# How to book your Year 7 in 2022 enrolment interview using SOBS

# SECTION 1: Logging into SOBS

# **1. Click this link to book your Year 7 in 2022 enrolment interview for Saturday 5 June, 2021: <https://eq.sobs.com.au/pt3/parent.php?schoolid=70659>**

- Year 7 in 2022 enrolment interview online bookings open 7.00am Monday 24 May 2021
- Bookings close 7.00pm Thursday 3 June

It should take you to a screen that looks like the following:

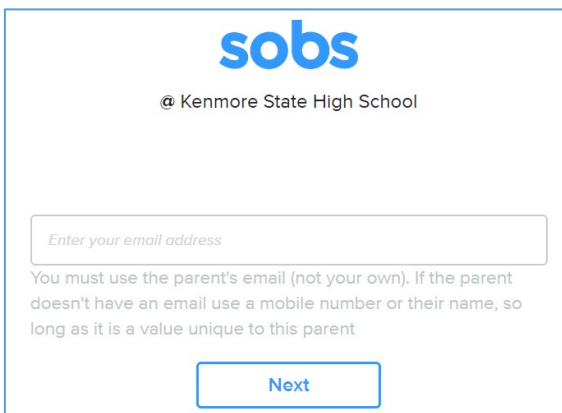

If the screen doesn't look like this you are in the wrong place. Check the email sent to you again for the link. If you still can't get to this screen then please contact the school for the correct link.

## **2. Enter your email address into the box provided and click "Next"**

The email address will be checked for validity. If it is invalid you may see an error like this:

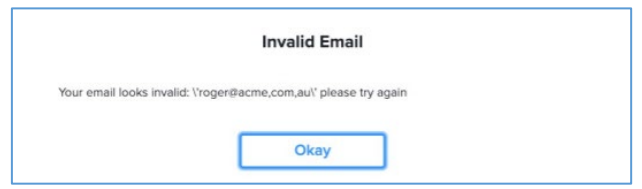

Click "Okay" and re-enter the corrected email address

If you do not have an email address, then you can also enter your mobile phone number in place of the email address.

3. If this is your first time using SOBS you **may** see this screen, it allows you to select the level of security you would like to use on this site:

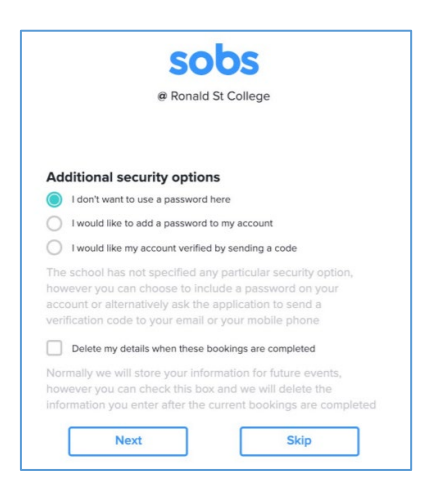

**NOTE: The option you choose cannot be changed!** Once selected the option will stay with this account forever. If you are unsure go with the first option, it is the simplest.

Option 1: "I don't want to use a password here" - if you are not bothered about using a password you can use this option.

Option 2: "I would like to add a password to my account" - you will be prompted to enter a password, this same password will be required to be entered each time you access the site. When selected you cannot enter a blank password – you must enter at least one character.

Option 3: "I would like my account verified by sending a code" - this is only available if you have entered a valid email or mobile phone number. We will send a 4 digit code to your email address, or to your mobile phone, we will then require you to enter this code on the next screen.

Optional 4: "Delete my details when these bookings are completed" - after the interview round is complete your details will be deleted from the system. If there are future booking rounds you will be able to register using this process again.

Complete any authentication process if you selected Option 2 or 3.

**4. Enter your first and last name, and your mobile phone number, then click "Save".**

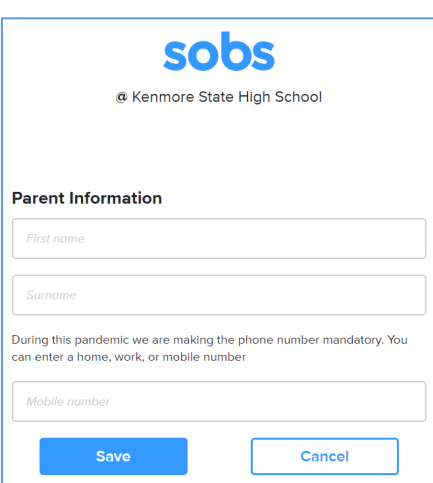

SECTION 2: Adding and updating student details

**1. Click "Add a student"**

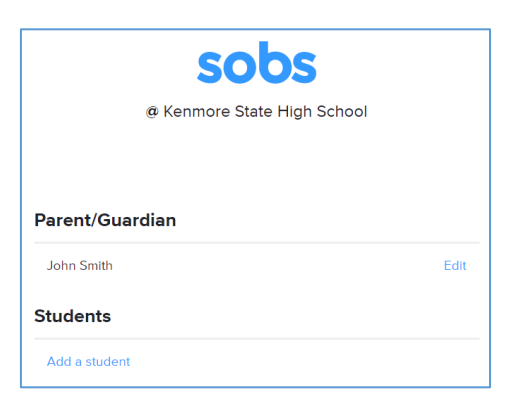

**2. Clicking the "Add a student" link will display the following screen:** 

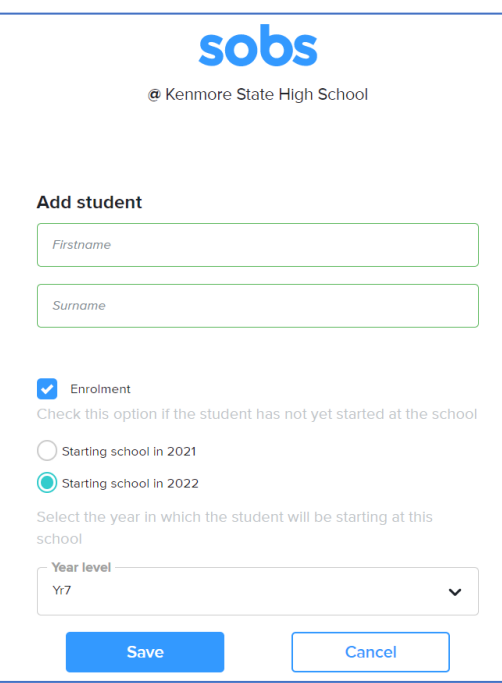

Enter your child's first and last name. Select the "Enrolment" checkbox, then select "Starting school in 2022" and make sure "Year 7" is selected in the dropdown box.

Press "Save".

Once you have saved your student's entry, you will return to this screen:

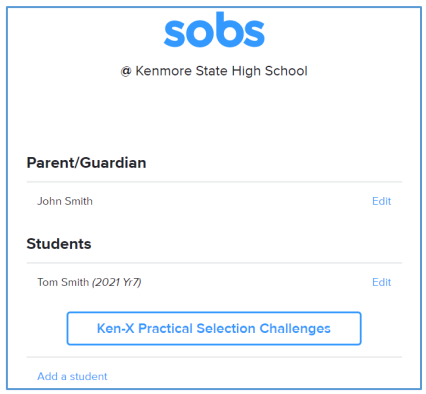

If you need to add another student, repeat Section 2 again.

# SECTION 3: Booking an Interview

### **Which Year 7 in 2022 Enrolment Interview do I need to book?**

Applying for Mainstream - book a Mainstream interview Applying for Ken-X only - book a Ken-X interview Applying for Ken-X and GIEP - book a Ken-X and GIEP combined interview Applying for Ken-X and MEX - book a Ken-X interview Applying for MEX only - book a MEX interview Applying for GIEP only and already been accepted - book a Mainstream interview Applying for GIEP only and have not yet been accepted - book a GIEP interview Applying for GIEP and MEX - book a GIEP interview EAL/D or International - book an EAL/D and International interview Students with a disability - book a Teaching and Learning Support (TALS) interview

#### **1. Click on the interview you need to book, according to the above directions.**

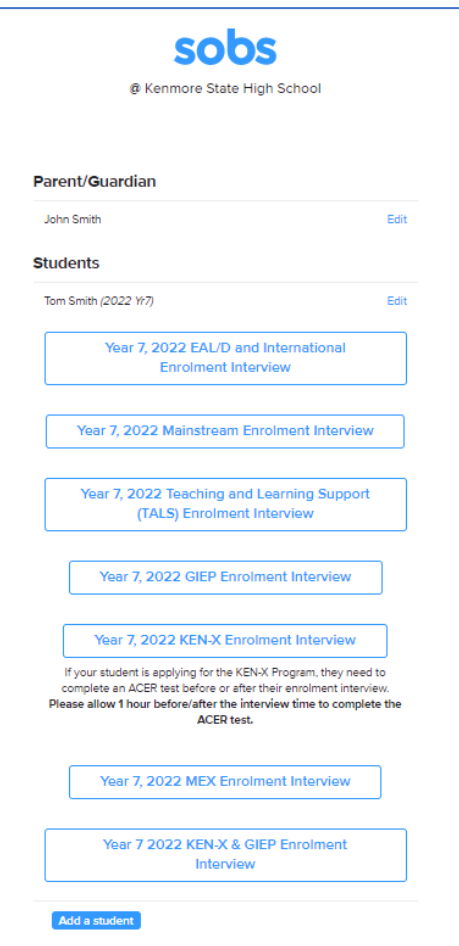

#### **2. You are now presented with a list of the bookable slots.**

In this instance, you are the first parent to book so there is plenty of availability.

Select an available timeslot.

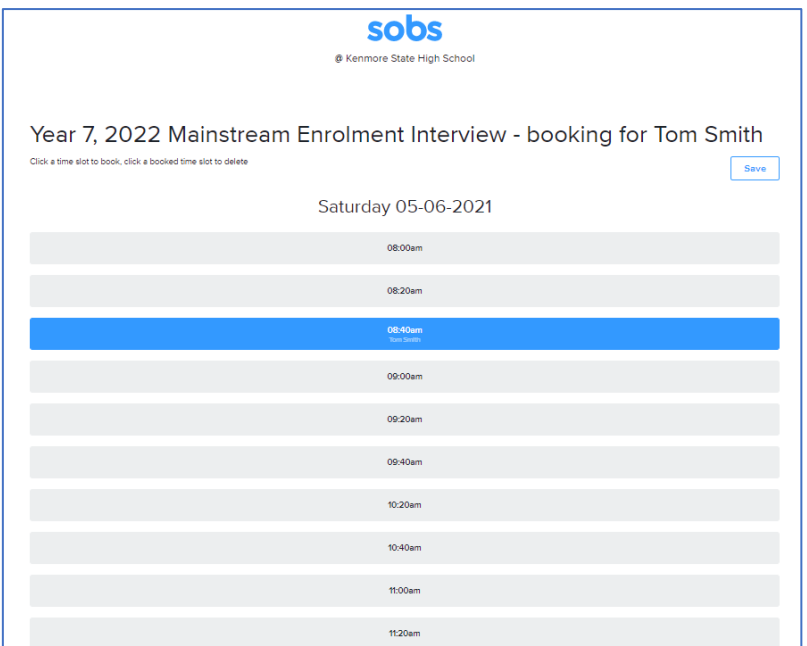

You can remove a booking simply by clicking on the blue timeslot. This will remove your booking and restore the other bookable options.

**3. Once you've selected a timeslot, scroll up to the top of the screen and click "Save".**

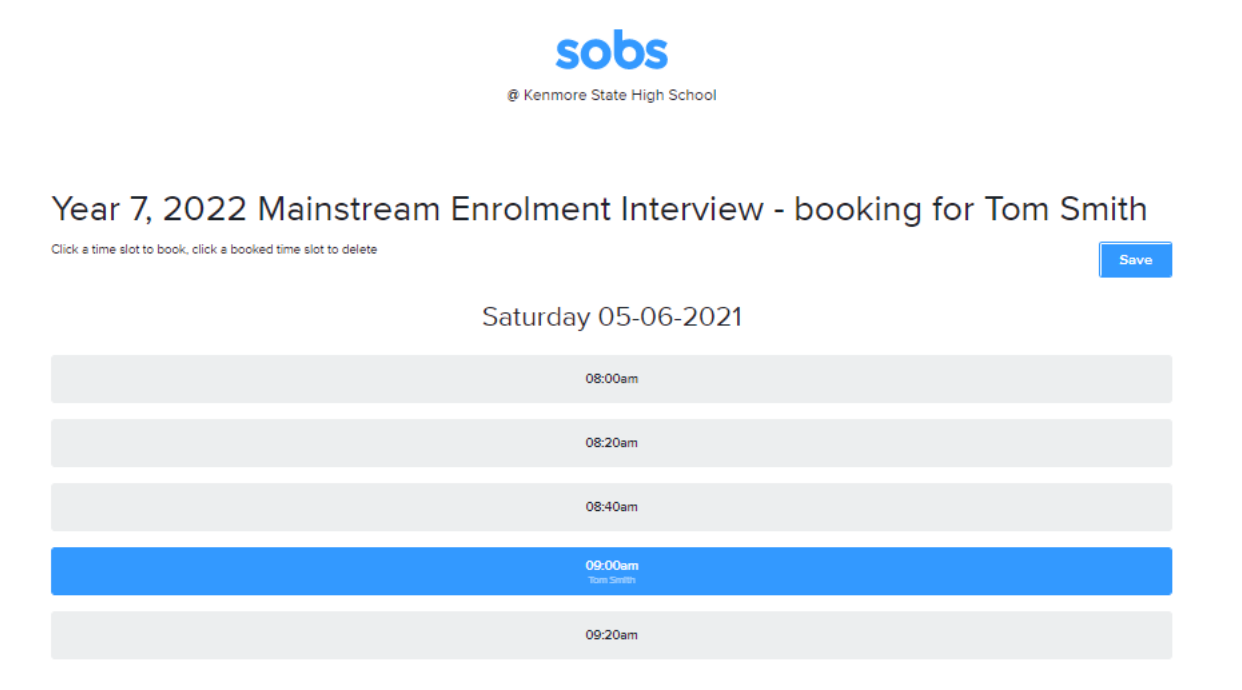

Once you have saved your selected timeslot, you will return to this screen which highlights your booked timeslot:

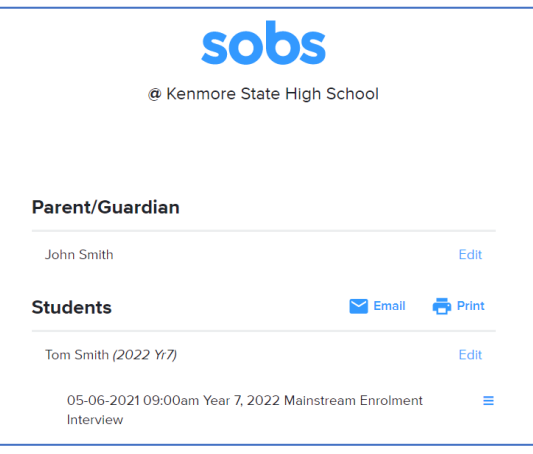

**PLEASE NOTE: You will not receive an automatic email confirmation of your booking. Please follow the below steps.** 

**Click the "Email" button to send a list of the bookings to your email, as well as a map of the school.**

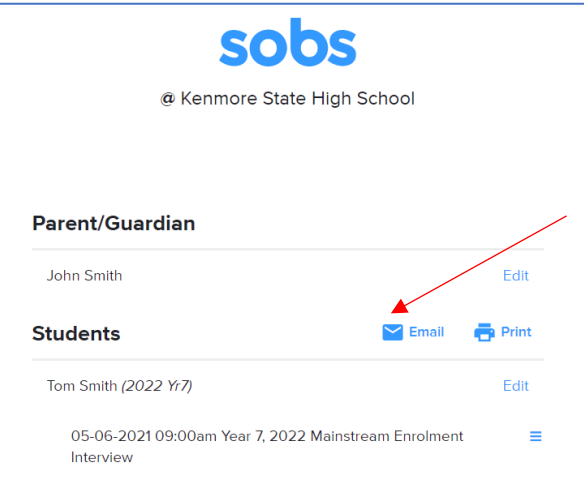

**Click the "Print" button to display a list of your bookings so that you can then print (on most web browsers this is Control + P).** 

You also have the option to "Download bookings to your calendar".

A school map is also featured on this page.

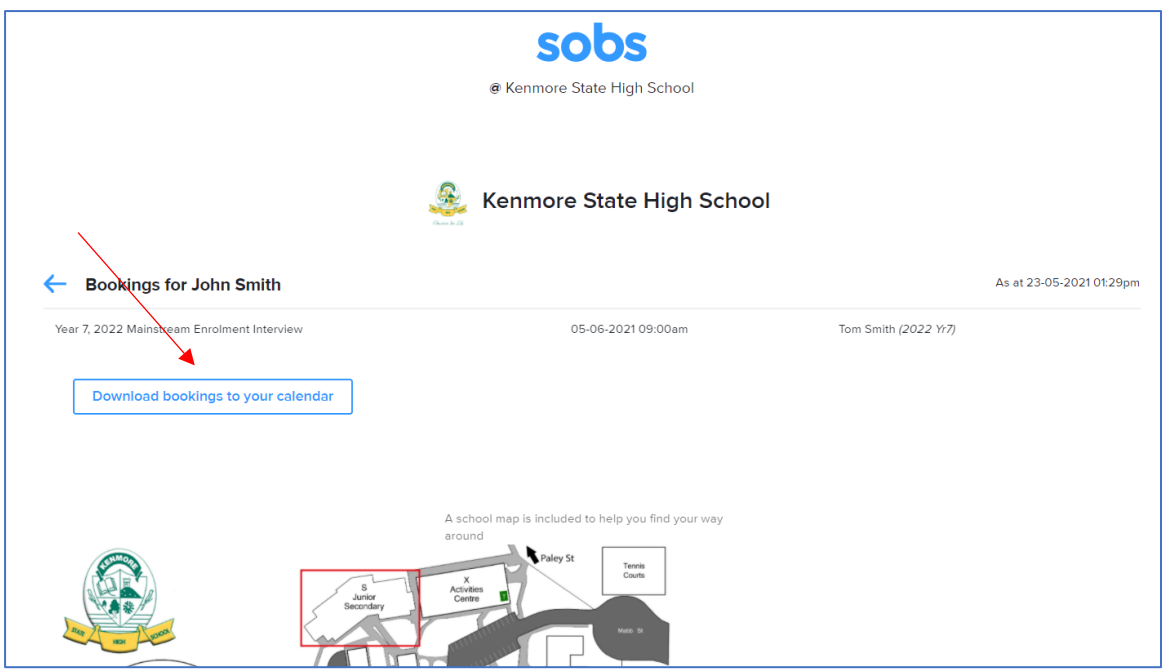

Once you have sent a confirmation email and/or printed your booking information, you can exit the page. There is no specific logoff option – you can just close your browser window.

A booking reminder will be sent to your nominated email address at 5.00am on the day of your interview.

# **Once I have exited the page, how do I view my booking or make any changes to parent, student or booking details?**

To sign back into your account to view your bookings or make any changes, use the link provided on page 1 and use the same email address from your original booking to sign back in.

If you have any issues with your booking, please email [enrolments@kenmoreshs.eq.edu.au](mailto:enrolments@kenmoreshs.eq.edu.au)